# **Silbentrennung – Aufgabenstellung und Lösungsweg**

Öffnen Sie die Datei **12 Silbentrennung** mit Word. Sie enthält eine Beschreibung der Vorgehensweise bei Silbentrennung.

### **1. Trennung mit dem Bindestrich**

Trennen Sie das Wort "*Bindestrich*" in der ersten Zeile mit einem **normalen Bindestrich**. Klicken Sie anschließend vor "*Binde-strich*" und schreiben Sie das Wort "*normaler*". "*Bindestrich*" steht nun in der nächsten Zeile, und der Trennungsstrich bleibt.

#### **2. Trennung mit dem bedingten Trennstrich**

Trennen Sie das Wort "*sichtbar*" in der ersten Zeile des zweiten Absatzes mit einem **bedingten Trennstrich** (Strg + Bindestrich). Löschen Sie das Wort "mehr". "sichtbar" steht nun in einer Zeile, und der Trennungsstrich ist nicht mehr da.

### **3. Der geschützte Trennstrich**

Löschen Sie im dritten Absatz bei "*Hans-Jürgen*" den Bindestrich und setzen Sie stattdessen einen **geschützten Bindestrich** (**Strg + Shift + Bindestrich**). Der Name wird nun nicht mehr auseinandergerissen.

## **4. Der Gedankenstrich**

Klicken Sie hinter "*sobald der Bindestrich mit Leerzeichen rechts und links davon geschrieben wird*." und schreiben Sie: "*Gedankenstriche*/Leerzeichen-Bindestrich/Leerzeichen/*eine Alternative zum Bindestrich.*"

Löschen Sie das Komma nach "*Der Numerikblock ist der Zahlenblock rechts auf der Tastatur*" und setzen Sie stattdessen ein Leerzeichen und dann einen **Gedankenstrich** (**Strg + Minuszeichen im Numerikblock**).

Löschen Sie das Komma nach "*Es gibt auch noch die Möglichkeit, besonders lange Gedankenstriche zu setzen*" und setzen Sie stattdessen ein Leerzeichen und dann einen **langen Gedankenstrich** (**Strg + Alt + Minuszeichen im Numerikblock**).

**Hinweis:** Steht Ihnen kein Ziffernblock zur Verfügung (etwa bei Notebooks), können Sie den Gedankenstrich über die Symbolpalette einfügen: Hierzu klicken Sie im Register Einfügen auf **Symbol** - **Weitere Symbole**. Es öffnet sich die Symbolpalette. In der **Registerkarte Sonderzeichen** können Sie den, **Halbgeviertstrich**, wie der Gedankenstrich hier heißt, oder den **Geviertstrich** (langer Gedankenstrich) über den Button **Einfügen** in Ihren Text übernehmen.

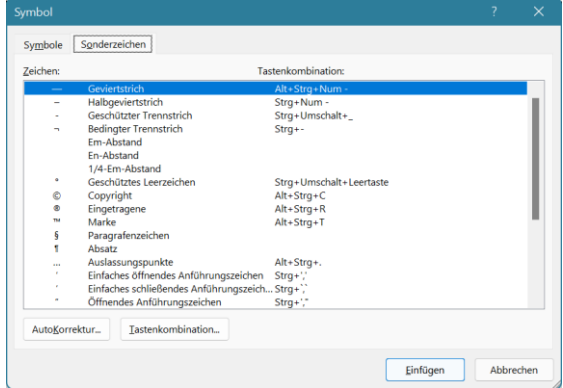

## **5. Speichern**

Speichern Sie das bearbeitete Dokument mit dem Befehl **Speichern Unter** in der **Registerkarte Datei** mit dem Namen "12 Silbentrennung-fertig" ab und prüfen Sie es mit dem Vergleichsdokument (12 Silbentrennung-Vergleich).

12 Silbentrennung-Übung WORD 2021 Seite 1